**SG März 2009** 

# Zum Lesen der "digitalen" Pressglas-Korrespondenz Adobe Reader<sup>®</sup> benutzen

**Bitte lesen Sie auch in www.pressglas-korrespondenz.de:** 

**Die Website der Pressglas-Korrespondenz und Adobe Reader, Version 9.1** 

**Suchen mit "GOOGLE" im Internet nach Stichworten und Verfassern in PK ...** 

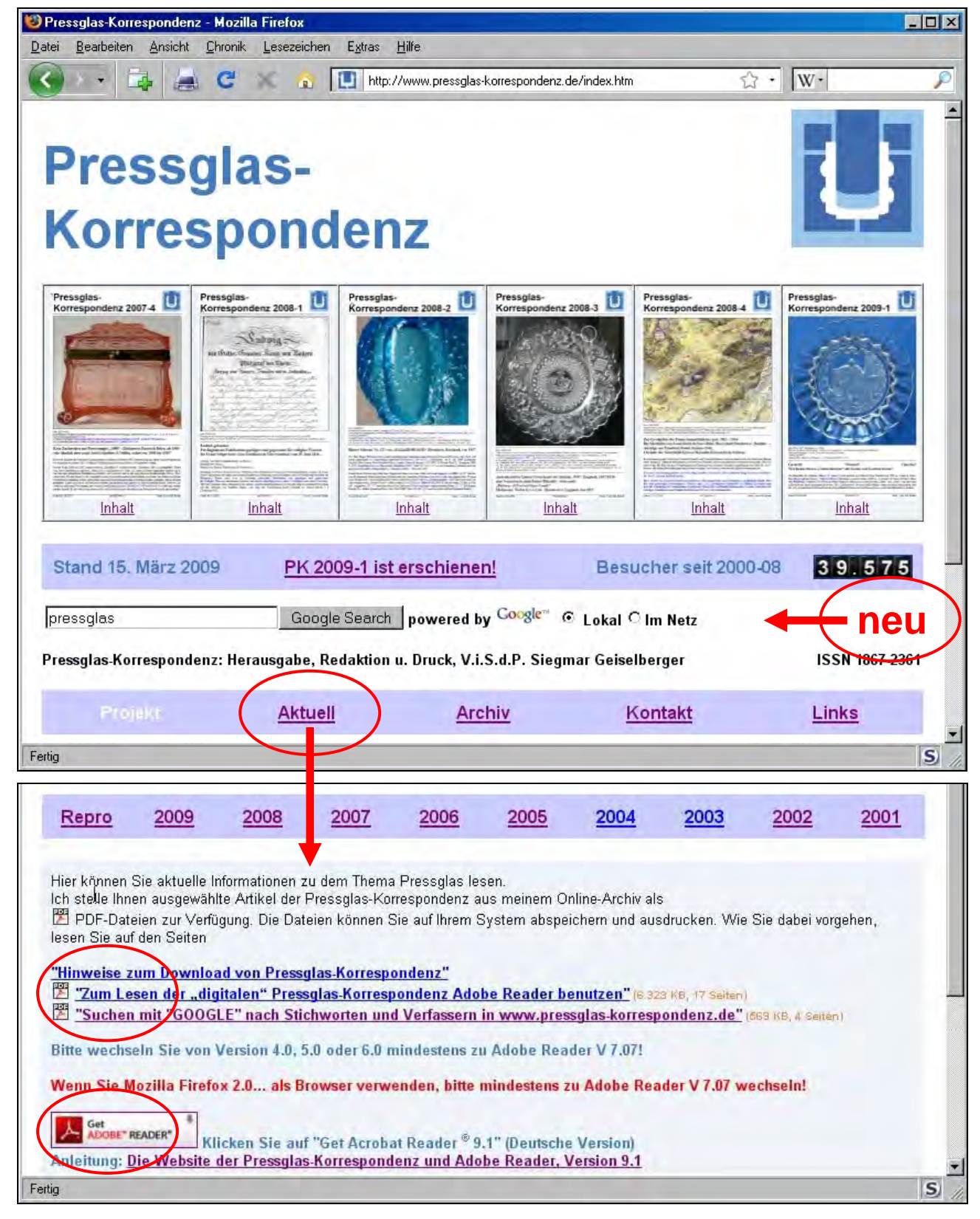

# **1. Adobe Reader® (AR) beschaffen**

Auf den CDs der "digitalen" PK wird auch eine Datei zum Installieren des **AR Version 8.1.3 (deutsch)** auf Ihrem Computer mitgeliefert (**AdbeRdr813\_de\_DE.exe**). Sie können Sie auf Ihren Computer kopieren und die Installation durch Doppel-Klick auf die Datei starten. Folgen Sie einfach den Anweisungen im Installations-Fenster.

(Außerdem finden Sie auf der CD die Installations-Dateien AdbeRdr707\_de\_DE.exe und AdbeRdr910\_de\_DE.exe, dazu jeweils die englische und französische Version.)

Auf "www.pressglas-korrespondenz.de" finden Sie unter "Aktuell" auch einen Link zum kostenlosen Download von Adobe Reader. **Ab Anfang 2009 können Sie dort nur die aktuelle Version 9.1 herunter laden! Das Herunterladen aus dem Internet dauert je nach Internet-Verbindung rund 5 Minuten (26,6 MB)!**

Wegen der größeren Geschwindigkeit beim Laden der Dateien sollten Sie unbedingt von den überholten Versionen 4.x, 5.x oder 6.x **mindestens** auf die Version 7.07 des AR wechseln. Alle PDF-Dokumente der PK können Sie aber auch noch mit den überholten Versionen 5.x oder 6.x lesen. Auch bei Verwendung von **Mozilla Firefox** als Browser sollten Sie mindestens zu Version AR 7.07 wechseln.

Im Vergleich zur Textverarbeitungs-Software "WORD", mit der die Dateien der Pressglas-Korrespondenz erstellt werden, bietet der AR bessere Möglichkeiten zum Blättern zwischen Beiträgen und zum **Suchen nach Stichworten** in allen Beiträgen und **in allen bisher erschienenen Ausgaben** der PK. Die Software Adobe Acrobat® / Adobe Reader® ist ein seit langem eingeführter, gut ausgereifter und weltweit verbreiteter Standard zur Weitergabe von behördlichen, geschäftlichen und wissenschaftlichen EDV-Dokumenten - nicht nur im Internet.

Ein weiterer Vorteil gegenüber einer gedruckten Ausgabe der PK sind die **farbigen Bilder**, deren Qualität selbstverständlich von der Original-Datei oder -Vorlage abhängt.

Artikel mit Bildern müssen für das Internet auf die kleinstmögliche Dateigröße und Bildqualität komprimiert werden. Die "digitale" Ausgabe der Pressglas-Korrespondenz auf **CD wird mit bestmöglicher Bildqualität** abgespeichert!

In "www.pressglas-korrespondenz.de" wird höchstens ein Drittel der Beiträge einer Ausgabe der PK angeboten. Jeder Verfasser wird mindestens mit einem PDF-Dokument (je Ausgabe) im Internet vorgestellt. Die vollständige Ausgabe der PK gibt es ab Ausgabe 2003-3 nur auf einer CD-ROM (oder in einigen Ausnahmen auf Papier grau ausgedruckt).

Beiträge in "www.pressglas-korrespondenz.de / Pressglas - Aktuell" sind einzelne \*.pdf-Dateien, die normalerweise den Beiträgen in "pk-2009-1.pdf" vollständig entsprechen. Sie können sich aber durch Versehen, Korrekturen oder Aktualisierungen auch - immer nur geringfügig - unterscheiden! Aktualisierte, ergänzte oder korrigierte Artikel der PK wird es nur in www.pressglas-korrespondenz.de geben können. Längere Beiträge mit vielen Bildern sind wegen der Ladezeiten im Internet mehr oder weniger gekürzt!

Anfang 2008 konnte die **Version des AR 8.1.3** aus dem Internet herunter geladen werden.

**Die folgende Beschreibung gilt für AR 8.1.3! Eine ausgereifte Version mit sehr schneller Suche. Die grafische Benutzer-Führung ist besser als in AR 9.1. Bei AR 9.1 wird mehr Sicherheit im Internet versprochen, die Suche ist aktuell langsamer als in AR 8.1.3. PDF-Dateien sind grundsätzlich sicher gegen Viren!**

(Für die Version 7.07 werden Hinweise in Klammern gegeben. In AR Version **8.1.3** wurde sehr wenig geändert. Für die Version 9.1 gibt es eine besondere Anleitung.)

## **Ab Anfang 2009 kann die aktuelle Version des AR 9.1 aus dem Internet herunter geladen werden: s. www.pressglas-korrespondenz.de: Die Website der Pressglas-Korrespondenz und Adobe Reader, Version 9.1**

### **2. AR starten**

Je nach den Einstellungen Ihres Computers starten Sie AR durch einfaches bzw. doppeltes Anklicken der Datei.

Beim Installieren erzeugt AR auf Ihrem Desktop ein **Icon**, mit dem Sie AR durch Doppelklick aufrufen können.

Wenn Sie in "www.pressglas-korrespondenz.de" unter "Aktuell" oder "Archiv" einen markierten Beitrag mit dem Ikon "PDF" anklicken, wird AR automatisch aufgerufen, wenn Sie ihn installiert haben.

Wenn Sie AR auf dem Computer installieren, wird normalerweise selbständig eine Verbindung zu den Druckern hergestellt, die vorher schon auf dem Computer eingerichtet wurden, z.B. für WORD und EXCEL.

# **3.1 Grundeinstellungen des AR**

können Sie im Feld "Bearbeiten" der oberen Menue-Leiste mit dem entsprechenden Befehl in "Grundeinstellungen" die verschiedenen Einstellungen durch einfaches Anklicken der Stichworte auf der rechten Seite verändern. Wichtig sind davon nur die Einstellungen "Seitenanzeige" ... "Standardlayout" ... "Zwei Seiten" (Doppelseiten) sowie "Standardvergrößerung" ... "Fenstergröße". (AR 7.07: "Allgemein" ... "Deutsch") Bei "Updates" können Sie einstellen, wie oft AR im Internet automatisch nach neuesten Ergänzungen bzw. Korrekturen sucht. Alles andere hat für Sie praktisch keine Bedeutung. Wenn Sie aus Versehen etwas ungewollt ändern, schließen Sie das Fenster mit "Abbrechen", dann bleiben alle Einstellungen unverändert!

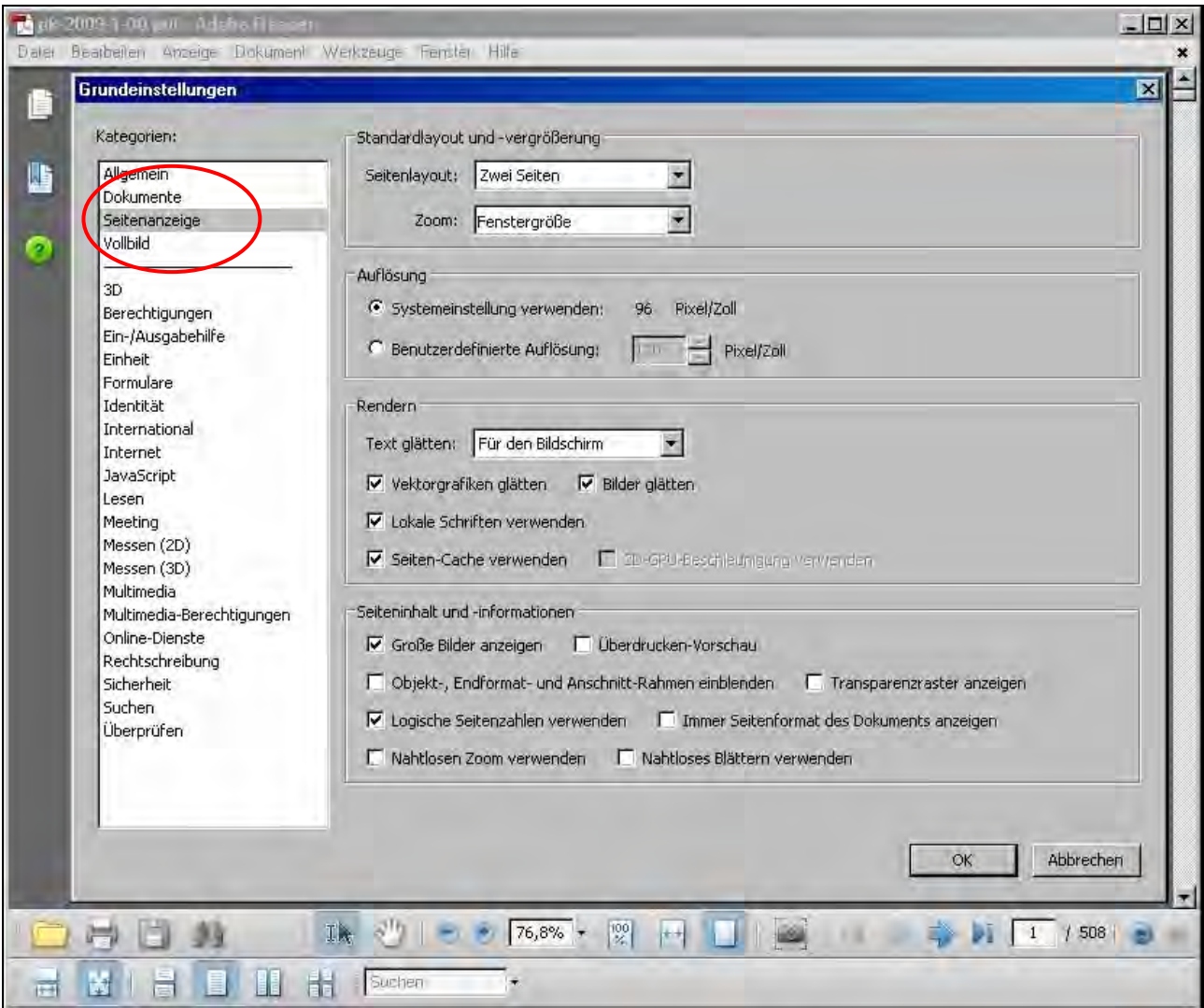

## **3.2 Werkzeugleiste des AR anpassen**

Die Werkzeugleiste wird normalerweise unter der obersten Menue-Leiste angeordnet. Durch Ziehen mit der Maus können Sie die Leiste beispielsweise auch am unteren Rand des AR-Fensters anordnen. Durch Klick auf "Werkzeuge" können Sie die Leiste ergänzen oder Icons löschen.

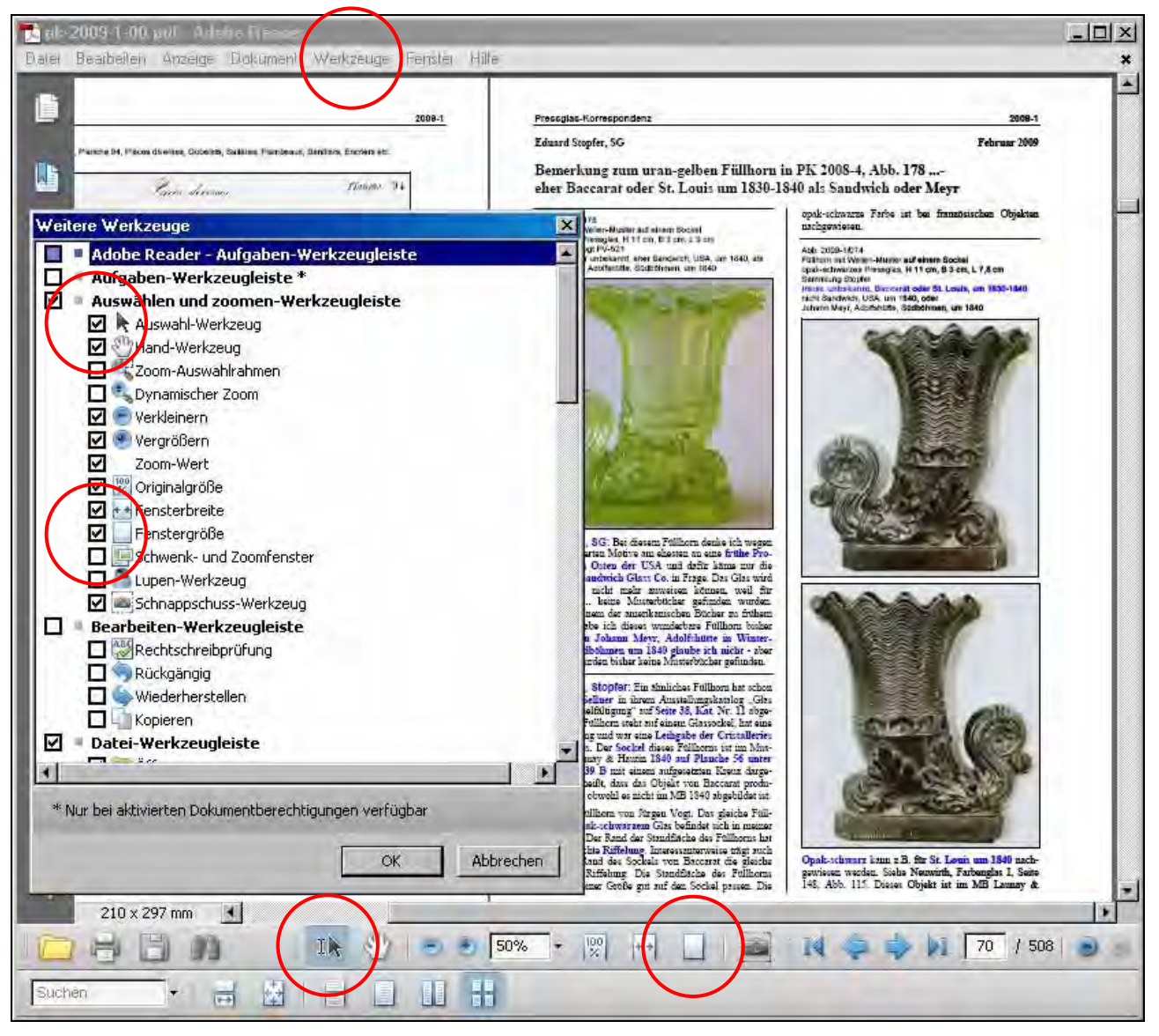

### **4.1 Die Ausgabe der "digitalen" PK öffnen, kopieren und drucken**

Die Dateien der aktuellen Ausgabe der PK (im Format \*.pdf) sollten Sie von der CD in einen vorbereiteten Ordner (auf dem Bild z.B. der **Ordner** "ausgaben-pdf") auf Ihrem Computer kopieren, wo auch die einzelnen Dateien der zugehörigen Anhänge und Musterbücher abgespeichert werden. Es ist wichtig, dass **alle Dateien einer Ausgabe zusammen in einem Ordner** liegen, damit aus dem Inhaltsverzeichnis der PK auf der letzten Seite auch die Anhänge und Musterbücher aufgerufen werden können. (Siehe auch: 9. Nach Stichworten suchen)

In den selben Ordner können Sie auch alle früheren oder späteren Ausgaben der PK im Format \*.pdf kopieren. AR kennt den Zusammenhang der Dateien. Damit können Sie auch **in allen Ausgaben gleichzeitig nach Stichworten suchen**.

Die gesamte Ausgabe (ohne Anhänge) ist in einer Datei zusammen gefasst. Es genügt, die Datei der PK (im Bild PK-2009-1-00.pdf) zu öffnen, die Anhänge bzw. Musterbücher können durch Anklicken im Inhaltsverzeichnis auf den letzten Seiten aufgerufen werden. Selbstverständlich können Anhänge bzw. Musterbücher auch direkt geöffnet werden.

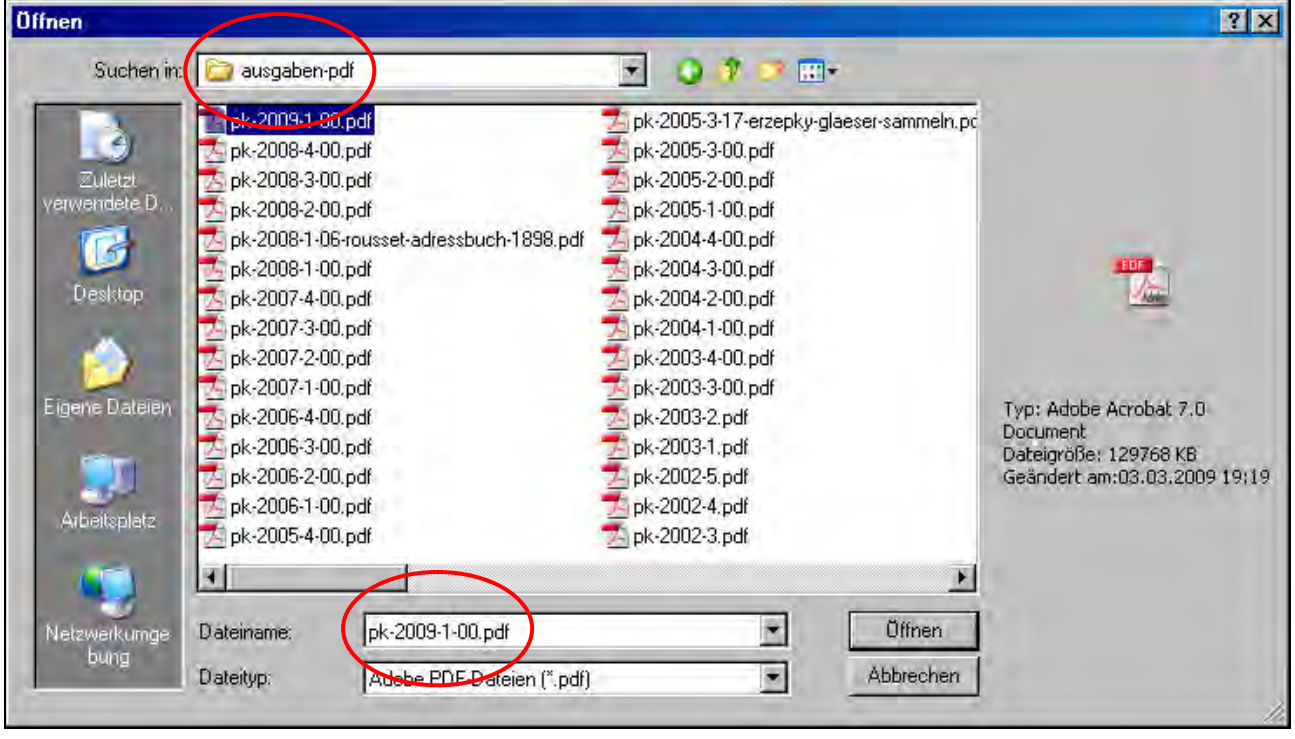

Auf einer CD-ROM (Compact Disk - Read Only Memory) sind alle Dateien "schreibgeschützt". In einem Ordner auf Ihrem Computer können Sie diesen Schreibschutz aufheben. Wenn Sie die vollständige Software von Adobe Acrobat nicht besitzen, mit der diese Dateien erstellt wurden, können Sie allerdings die Dateien sowieso nicht verändern, indem Sie beispielsweise Text einfügen oder Bilder entfernen. Sie können mit der kostenlosen Version von AR z.B. auch keine zusätzlichen, neuen Verknüpfungen oder "Lesezeichen" einfügen. (Der Kauf von Adobe Acrobat Standard / Professional lohnt sich für Sie auf keinen Fall!)

Mit AR 8.1.3 können Sie auch keine Notizen einfügen: das Icon mit den gelben "Notizzetteln" links unten im AR-Fenster ist hier irreführend!

# Siehe auch: 4.2 Befehl "Kopie speichern"

## **4.2 Befehl "Kopie speichern"**

Wenn Sie eine PDF-Datei speichern wollen, entweder unter "Datei" "Kopie speichern" aufrufen oder das Icon "Spei**chern**" anklicken. Die Meldung, die bei "Kopie speichern" bei einigen Versionen des AR erscheint, ist missverständlich: selbstverständlich kann man **mehr als nur "eine" Kopie** speichern.

Weil Sie die AR-Datei ohne die Erzeugungs-Software "Adobe Acrobat" nicht verändern können, können Sie mit dem Befehl "Kopie speichern" aber nur eine oder mehrere unveränderte und wieder unveränderbare Kopien speichern.

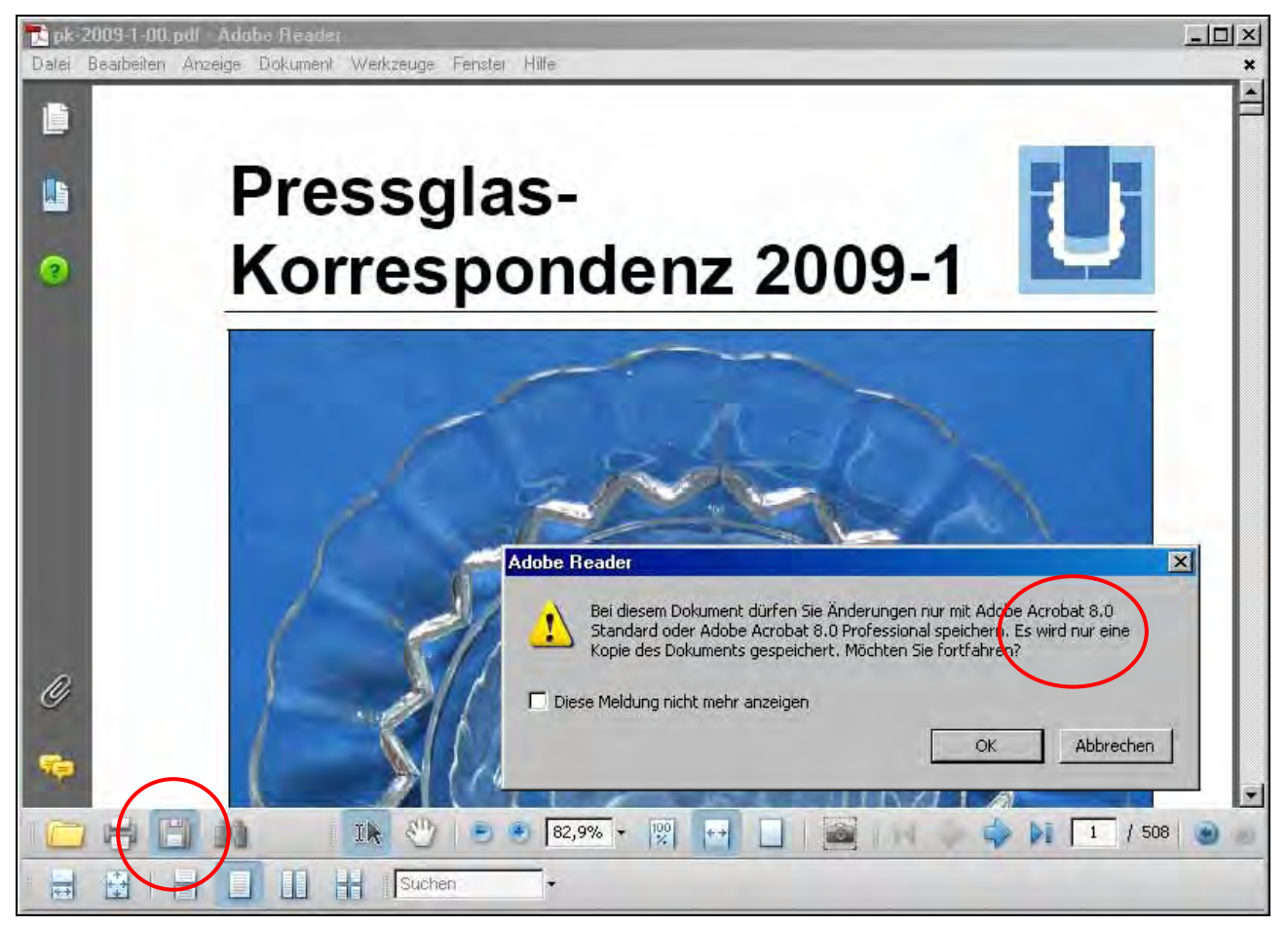

#### **4.3 Jede beliebige Seite oder alle Seiten können ausgedruckt werden.**

Wenn man AR auf dem Computer installiert, wird normalerweise selbständig eine **Verbindung zu den Druckern** hergestellt, die vorher schon auf dem Computer eingerichtet wurden, beispielsweise ein DELL-Drucker.

Wenn Sie nun mit AR ein Dokument öffnen und auf das Icon "**Drucken**" gehen, wird Ihr gewohnter Drucker-Treiber aufgerufen, wie z.B. bei WORD oder EXCEL.

Dort können Sie angeben, ob Sie alles, die aktuelle Seite oder mehrere Seiten drucken wollen.

Rechts wird die erste ausgewählte Seite angezeigt.

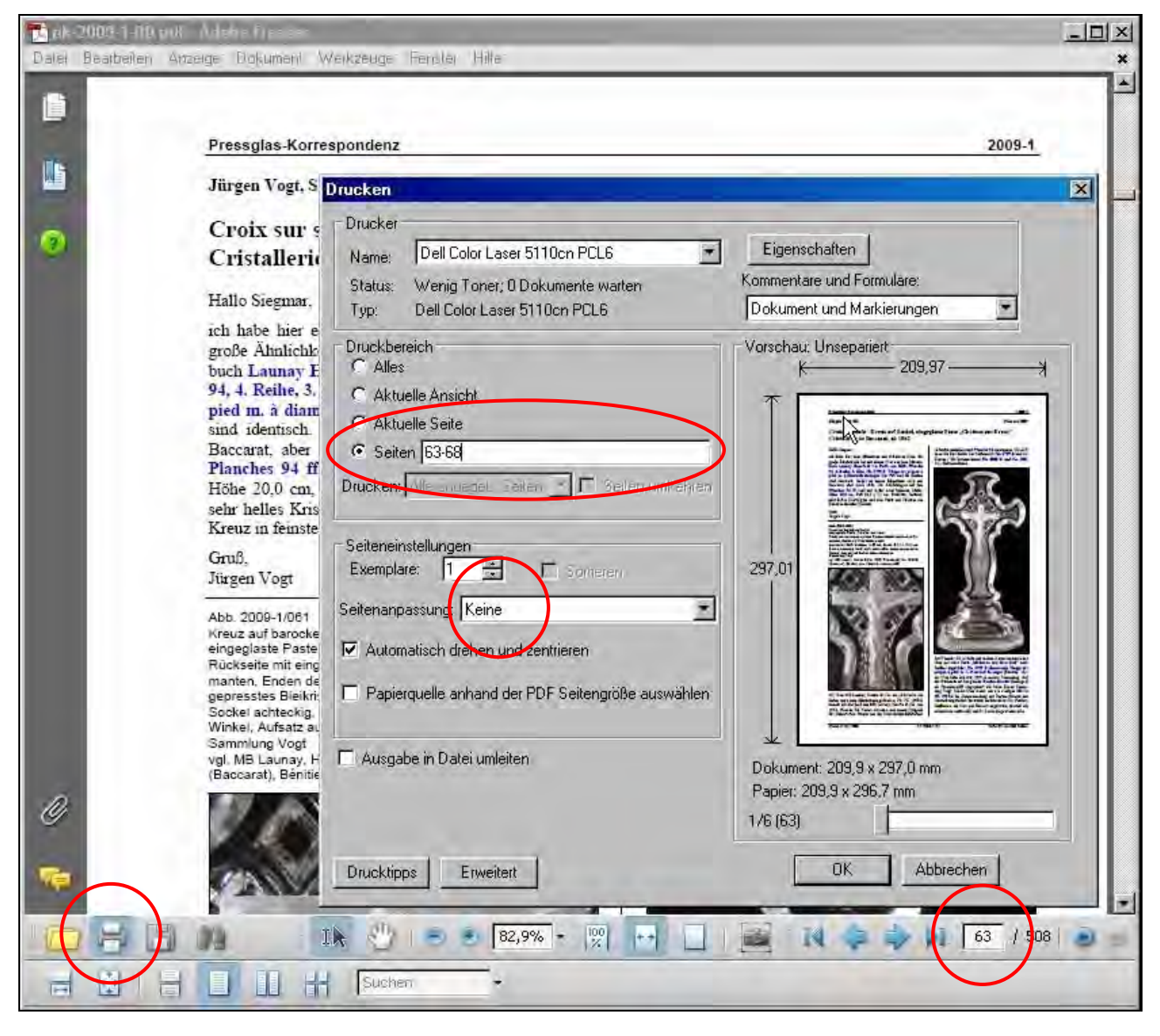

### **5.1 Zwischen Seiten blättern**

Auf der unteren Werkzeugleiste des AR sehen Sie **Seitenzahlen** und **blaue Pfeile**, mit denen Sie blättern können.

Rechts daneben sind zwei **Pfeile in kleinen blauen Kreisen** (AR 7.07: rote Kreise) mit einer anderen Funktion: ohne zu Blättern können Sie zu vorher aufgerufenen Ansichten in der selben Datei oder zwischen verschiedenen Dateien vor oder zurück springen, z.B. zwischen PK und Musterbüchern.

Die gleichen Möglichkeiten zum Blättern finden Sie unter "Anzeige" in der oberen Menue-Leiste unter dem Befehl "**Gehe zu**".

Mit den Icons für Seitengröße können Sie die Größe der Seite einstellen. **Vergrößern** oder **verkleinern** können Sie auch mit "<sup>+</sup>" und "<sup>-</sup>" in den blauen Kreisen oder mit dem "Zoom", auf dem Bild unten "41,3 %".

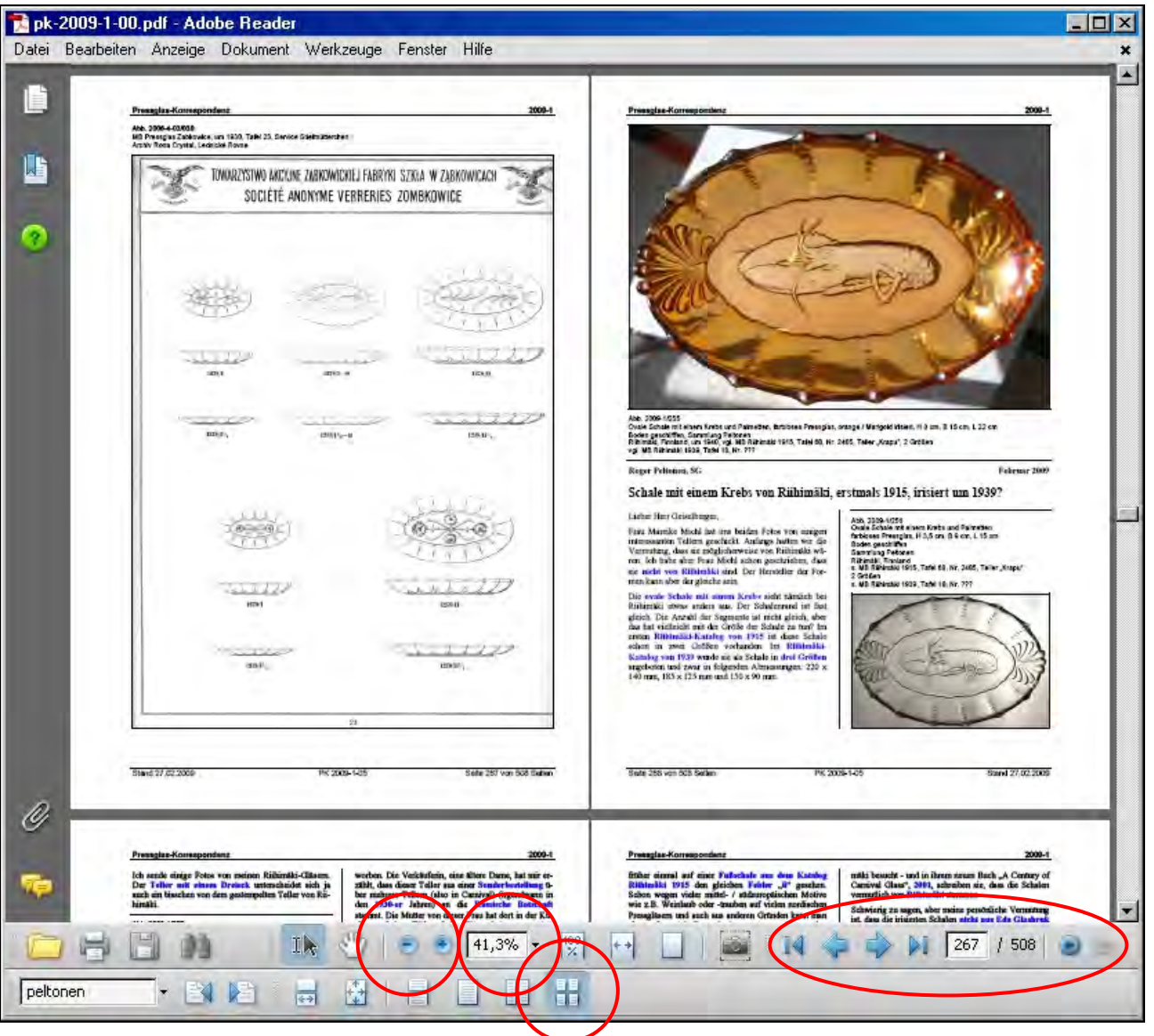

# 5.2 Zwischen Seiten blättern mit "Seiten" und "Lesezeichen"

Auf der linken Seite des AR-Fensters können Sie durch Klick auf das oberste Icon "Seiten" ein zweites Fenster mit Mini-Ansichten aller Seiten öffnen. Durch Verschieben des feinen Balkens können Sie - je nach Größe Ihres Bildschirms auch 2 oder 3 Seiten nebeneinander anzeigen lassen. Damit können Sie durch die ganze Ausgabe navigieren und zur gewünschten Seite durch Anklicken der Mini-Ansicht springen. (AR 7.07: Register "Seiten")

Dieses Neben-Fenster können Sie auch öffnen unter "Anzeige" ... "Navigationsfenster" und Register "Seiten". Das Neben-Fenster schließen durch Kick auf das **Kreuz über "Optionen"**.

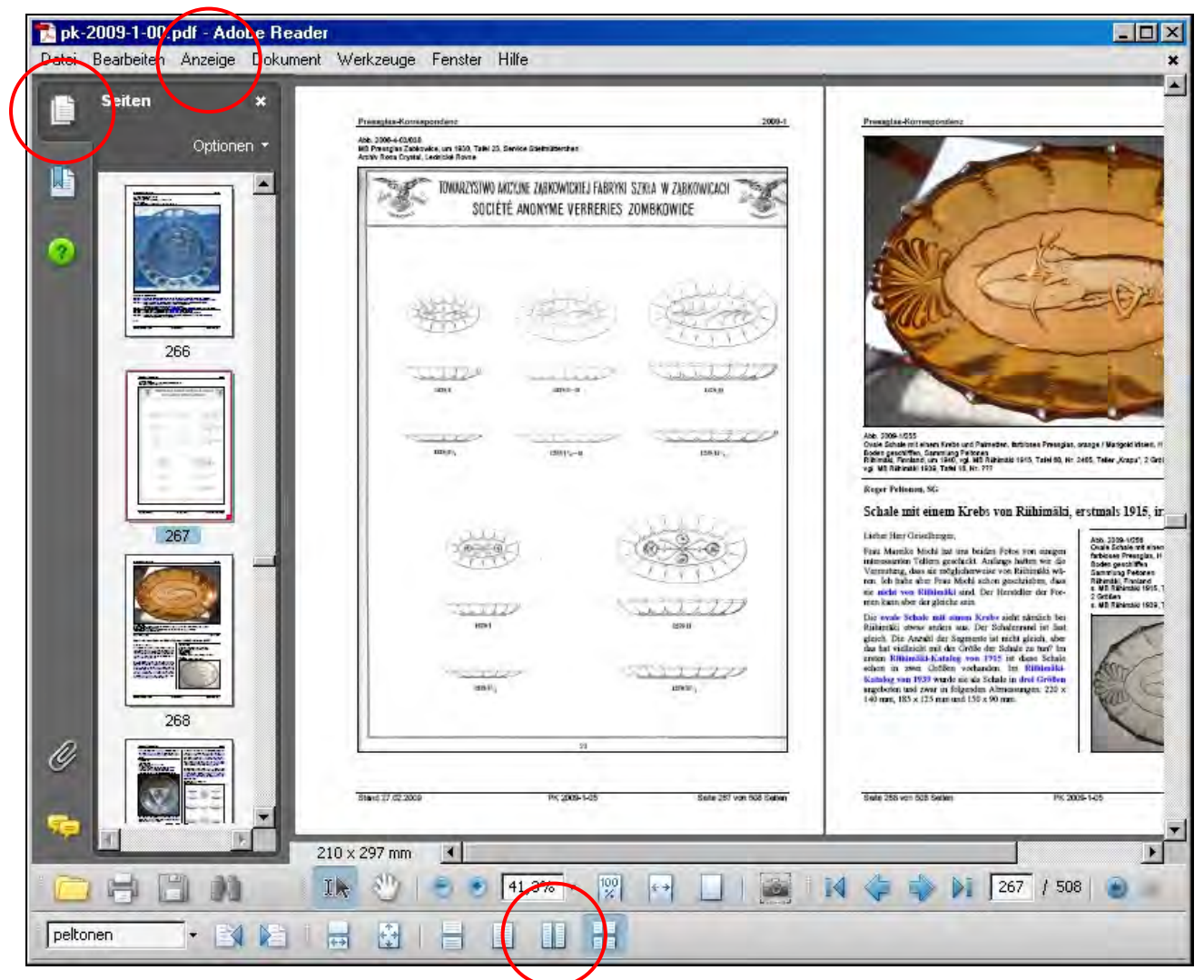

Unter "Anzeige" ... "Navigationsfenster" ... "Lesezeichen" öffnen Sie ein Fenster mit den Überschriften aller Artikel. Durch Anklicken des "Lesezeichens" - springen Sie zur gewünschten Seite. (AR 7.07: Register "Lesezeichen")

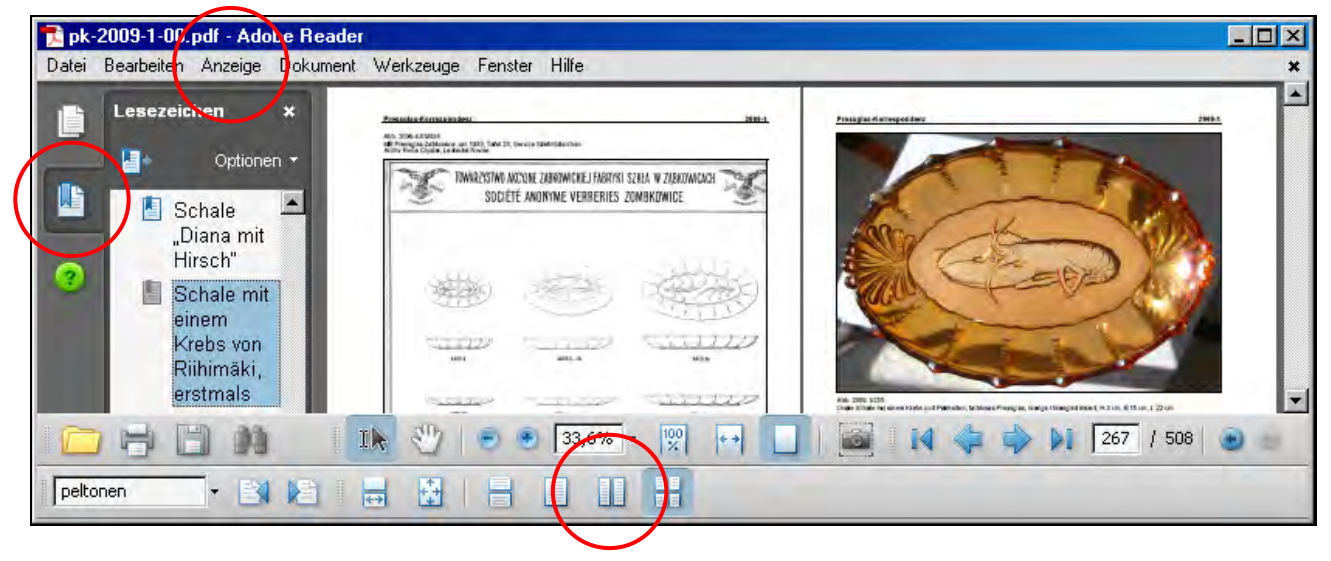

# **6. Zoomen (Vergrößern / Verkleinern**

Die aufgerufene Datei wird (wenn Sie die "Grundeinstellungen" wie oben angegeben eingestellt haben) so geöffnet, dass fortlaufend immer die geraden und ungeraden Seiten zusammen auf dem Bildschirm erscheinen. Je nach Größe und Auflösung Ihres Bildschirms wird die Vergrößerung automatisch eingestellt, auf dem Bild unten z.B. "82,9 %".

Mit den Knöpfen "+" bzw. "-" können Sie die Seite in Stufen vergrößern oder verkleinern. Mit den Knöpfen "Seitengröße" (unter "+" und "-") können Sie die Seite der Größe Ihres Bildschirms anpassen. Das gleiche können Sie mit den Befehlen "Originalgröße" ... unter "Anzeige" ... "Zoom" in der oberen Menue-Leiste erreichen.

Mit dem Pulldown-Pfeil neben der angegeben Größe könnten Sie die Seite bis zu 6400 % vergrößern.

Die Qualität der vergrößerten Bilder hängt selbstverständlich von der Auflösung der Original-Datei und von der Auflösung Ihres Bildschirms ab, nicht von AR! Seiten in PK-Musterbüchern sind so eingescannt, dass sie mindestens auf DIN A4 (= ungefähr Original-Größe) - bei neueren Ausgaben mindestens bis 150 % - vergrößert werden können! Bei den Artikeln in www.pressglas-korrespondenz.de muss die Datei-Größe der Bilder **kleinstmöglich** eingestellt werden!

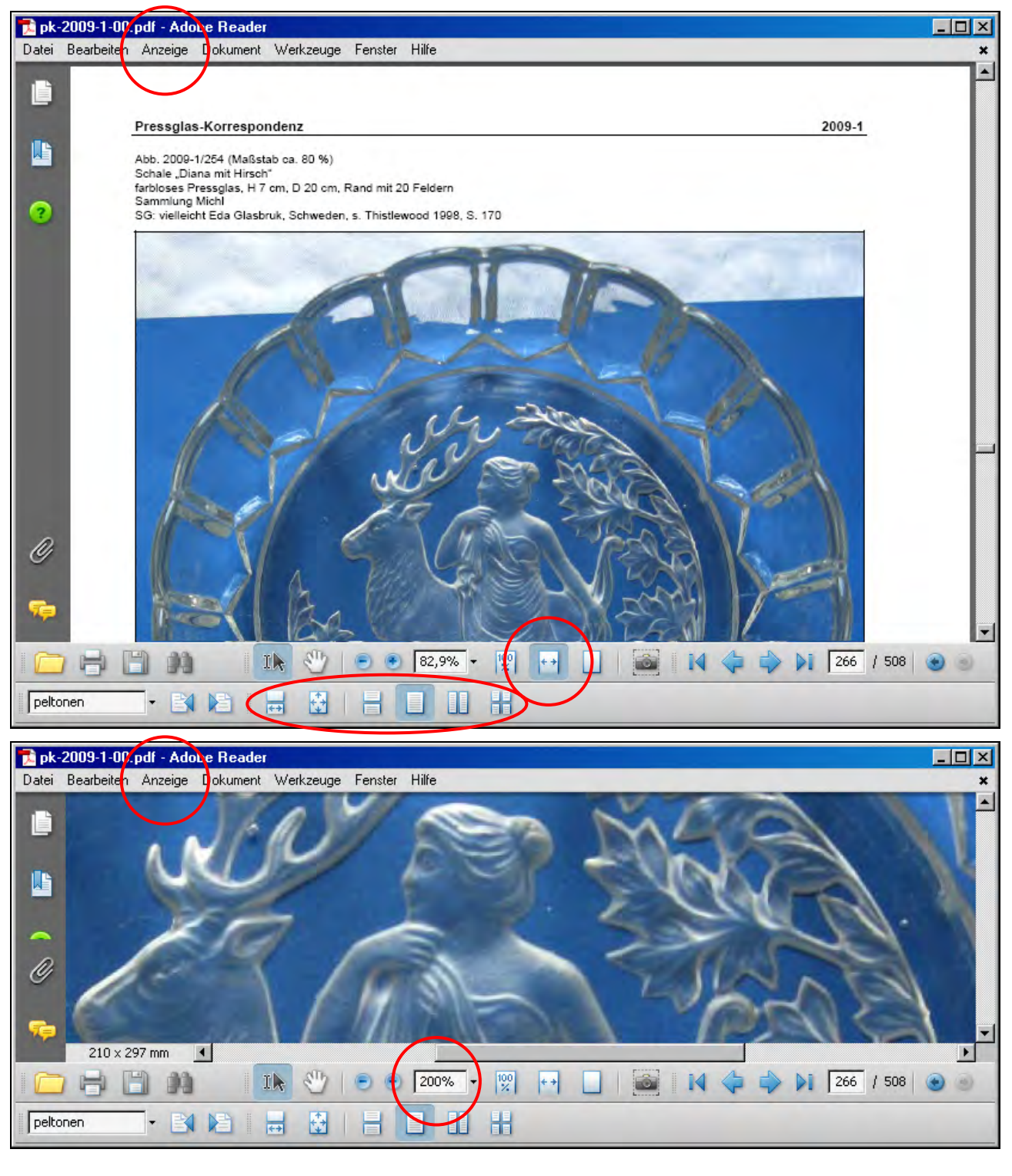

### **7.1 Zwischen Artikeln blättern mit "Lesezeichen"**

Bei allen Ausgaben der Pressglas-Korrespondenz ab PK 2003-3 werden - neben dem Inhaltsverzeichnis, das mit allen Artikeln und Anhängen verbunden ist - auch "Lesezeichen" als Übersicht und zum schnellen Blättern angeboten.

Auf der linken Seite des AR-Fensters können Sie durch Klick auf das Icon "**Lesezeichen**" ein zweites Fenster mit den **Überschriften aller Artikel** öffnen. Durch Verschieben des feinen Balkens können Sie - je nach Größe Ihres Bildschirms - mehr Lesezeichen untereinander anzeigen lassen. Damit können Sie durch die ganze Ausgabe navigieren und zur gewünschten Seite durch Anklicken der Überschrift springen. (AR 7.07: Register "Lesezeichen")

Dieses Neben-Fenster können Sie auch öffnen unter "Anzeige" ... "Navigationsfenster" und Register "Lesezeichen". Das Neben-Fenster schließen durch Kick auf das Kreuz über "Optionen". (AR 7.07: Register "Lesezeichen")

Mit der kostenlosen AR-Software können Sie **keine weiteren Lesezeichen** einfügen!

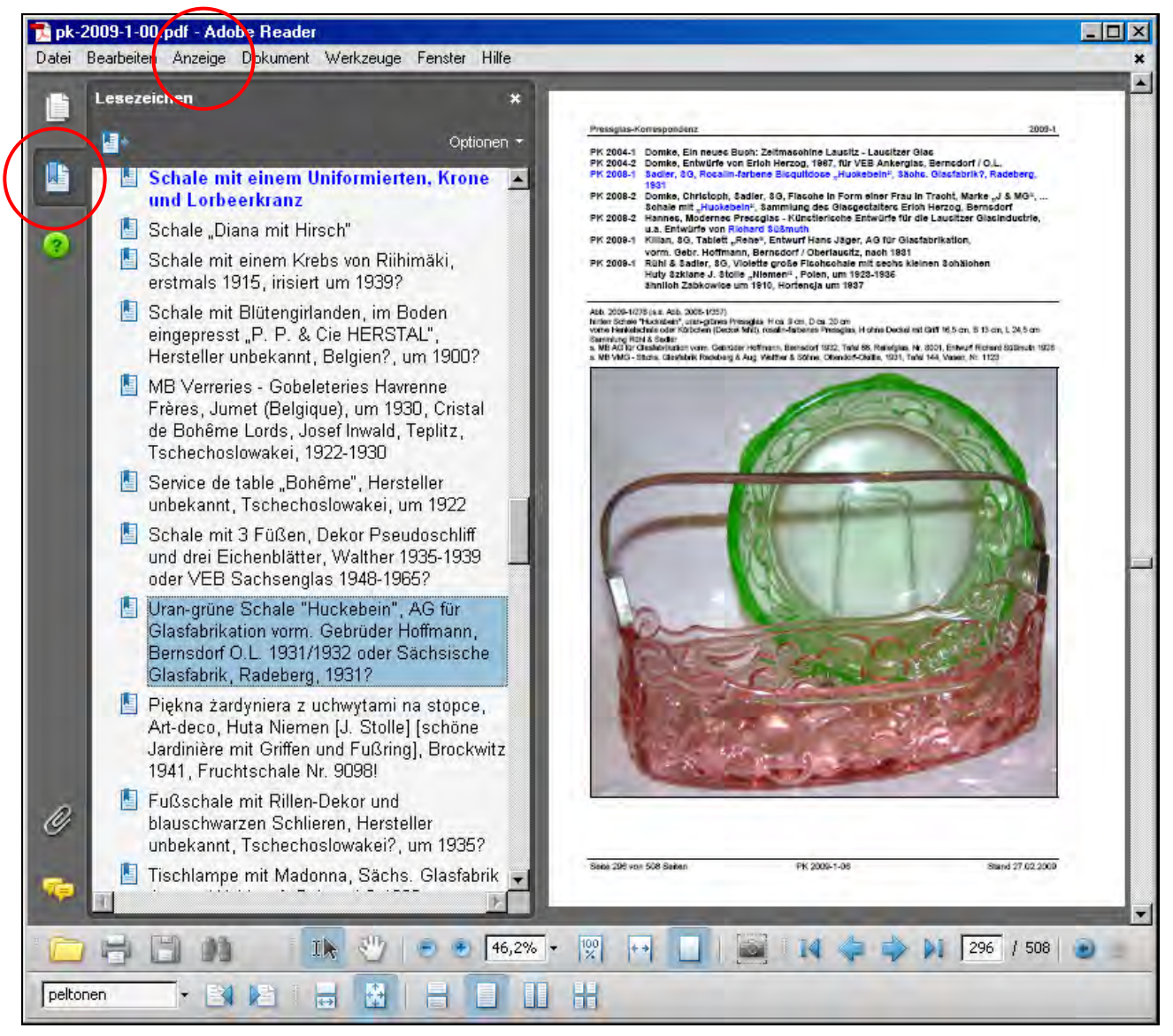

#### **7.2 Nach Beiträgen oder Anhängen / Musterbüchern im Inhaltsverzeichnis suchen**

Alle Beiträge und Anhänge / Musterbücher sind mit dem Inhaltsverzeichnis verknüpft. Im **Inhaltsverzeichnis auf den Seiten 498 - 500 und 508 der PK 2009-1** ermöglichen Ihnen die Verknüpfungen, durch Anklicken mit der "**Hand mit**  Zeigefinger" zum gesuchten Beitrag zu springen. Wenn die normale "Hand" oder ein anderer "Zeiger" eine Verknüpfung findet, z.B. im Inhaltsverzeichnis oder eine WEB-Adresse, verändern sie sich selbständig zu einer "Hand mit Zeigefinger". Damit können Sie auch im Text angegebene Websites aufrufen, z.B. "www.presssglas-pavillon.de".

Mit den **Pfeilen in den blauen Knöpfen** (AR 7.07: rote Knöpfe) in der unteren Werkzeugleiste können Sie von den zugehörigen PDF-Artikeln oder -Anhängen wieder zum Inhaltsverzeichnis zurück springen. Die Verknüpfungen sind **nicht sichtbar** markiert! (Im Bild nur als Beispiel hervorgehoben!)

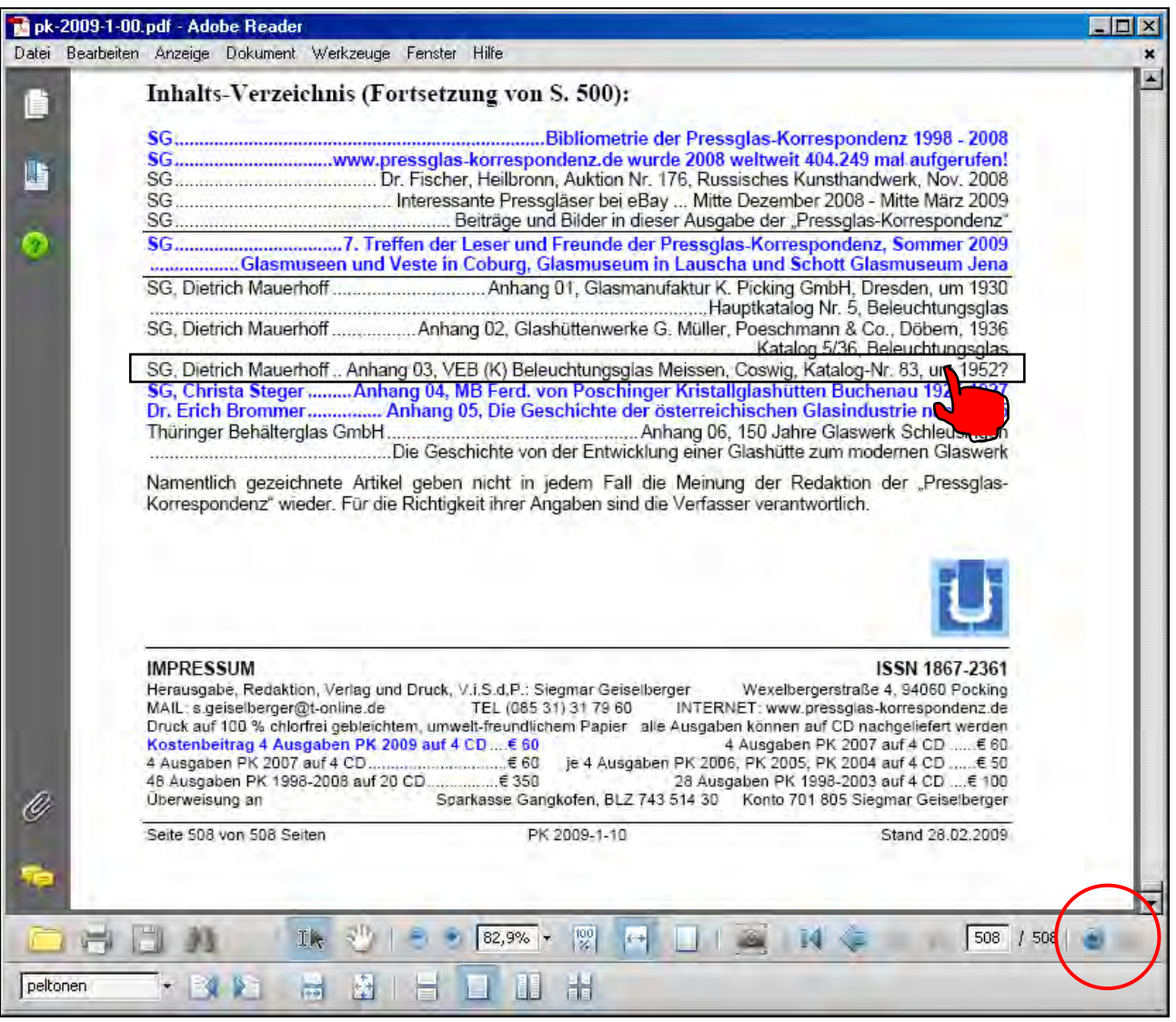

## **8. Texte und Bilder nach WORD kopieren**

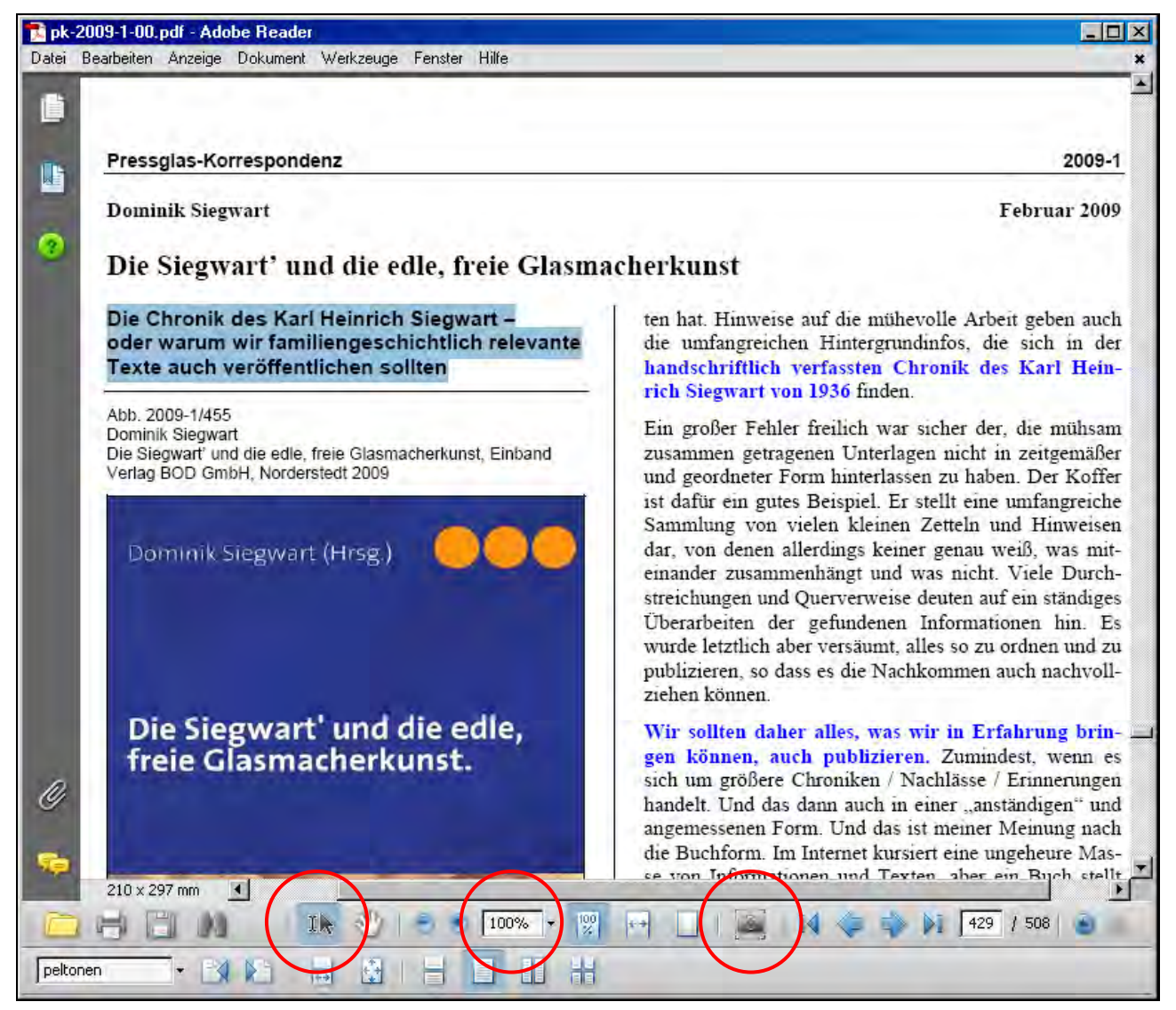

Mit dem Werkzeug "Textauswahl" (links neben der "Hand") können Sie beliebig viel Text markieren und z.B. in ein WORD-Dokument einkopieren (mit "Bearbeiten": "Kopieren" bzw. in WORD-Dokumente oder in HTML-Dateien für eine Website mit "Bearbeiten": "Einfügen"). Der ausgewählte Text wird dabei vorübergehend markiert.

Mit dem Befehl "Datei ... als Text speichern ... Text verfügbar / \*.txt" können Sie den gesamten Text einer PDF-**Datei (ohne Bilder)** in eine \*.txt-Datei kopieren, die Sie mit WORD öffnen und bearbeiten können. Vorsicht bei "Speichern unter ..." > \*.doc oder \*.rtf" - alle Formatierungen gehen verloren und müssen korrigiert werden - \*.txt ist primitiver und besser! \*.txt-Dateien können danach in WORD mit "Speichern unter" als \*.doc-Datei abgespeichert werden.

Das Original-Layout der Seiten (z.B. Spalten, Absätze) geht bei "Speichern unter ...", Kopieren und Einfügen verloren! Bilder müssen mit dem Werkzeug "Schnappschuss" extra kopiert und eingefügt werden!

Mit dem Werkzeug "**Schnappschuss**" rechts von der Vergrößerungs-Lupe können Sie Bilder oder Teile davon sowie Texte und Bilder zusammen (Texte als unveränderbare Bilder!) in die Zwischenablage kopieren ("Bearbeiten": "Kopieren" wird dabei übergangen) und als Bilder in WORD-Dokumente oder in HTML-Dateien für eine Website einfügen.

#### **9.1 Stichworte in einer Ausgabe suchen**

In der oberen Menue-Leiste des AR im Feld "Bearbeiten" den Befehl "Suchen" anklicken. In einem "Suchfenster" der Werkzeugleiste können Sie das gesuchte Stichwort eingeben. Die Seite wird aufgerufen. Weiter suchen durch Drücken der **Return-Taste**.

In der oberen Menue-Leiste des AR im Feld "**Bearbeiten"** den Befehl "Erweiterte Suche" anklicken. Ein eigenes Fenster wird neben dem Artikel geöffnet. Dieses Fenster können Sie mit einem Klick auf "Fenster anordnen" auch neben dem Artikel anordnen, der dabei verkleinert wird. Im Suchfenster können Sie das gesuchte Stichwort eingeben. Es wird eine Liste aller **Fundstellen** angezeigt. Durch Anklicken der Fundstellen können Sie direkt auf die entsprechende Seite springen.

Automatisch wird zunächst "Aktuelles PDF-Dokument" eingestellt. Durch Klick können Sie umstellen auf "Alle PDF-Dokumente in ... Ordner suchen" (siehe nächste Seite)

Das Suchfenster können Sie mit dem Befehl rechts oben ausblenden. Die Seiten des Artikels werden wieder auf die Fenstergröße Ihres Bildschirms vergrößert.

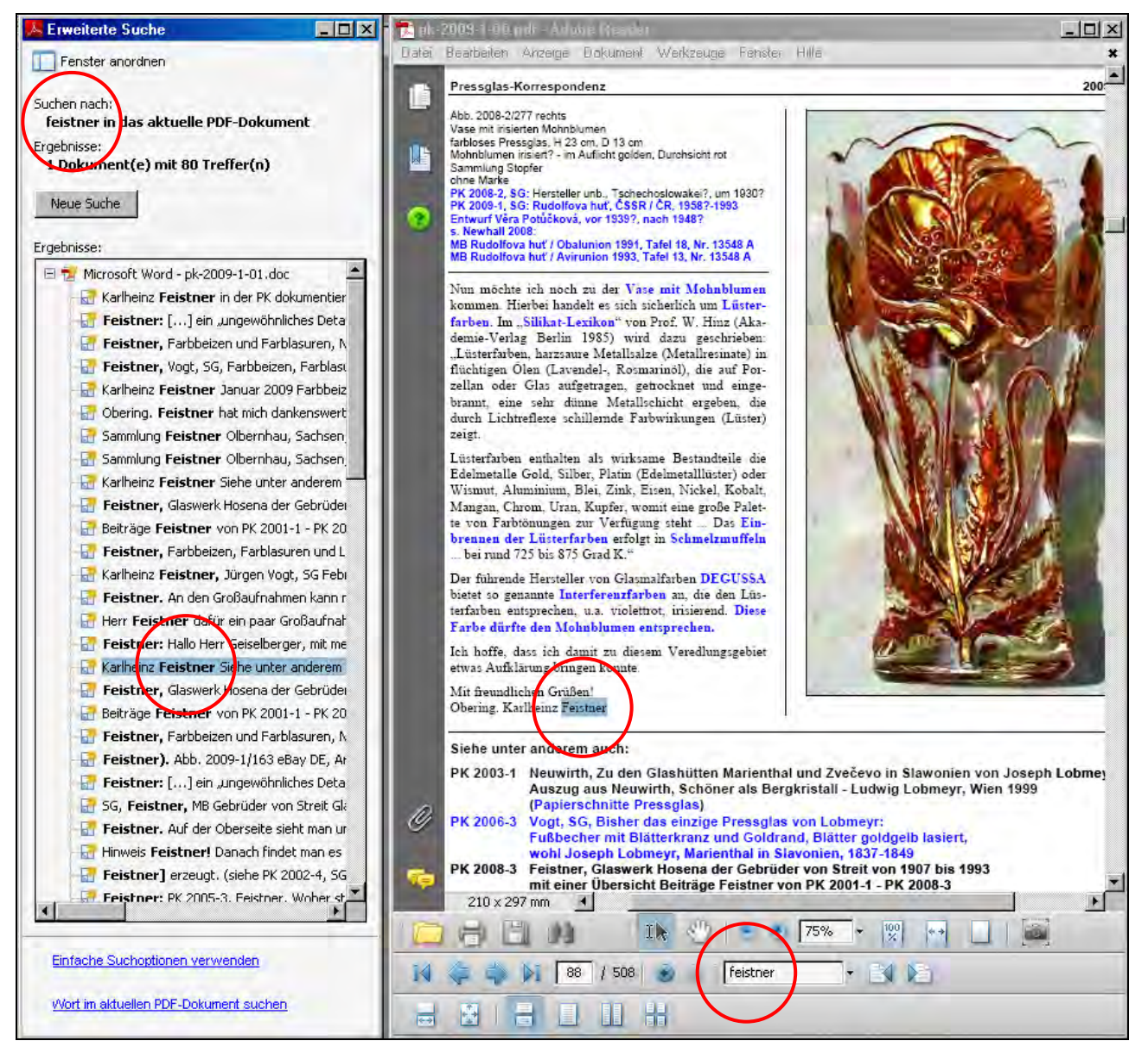

### **9.2 Stichworte gleichzeitig in allen bisher erschienenen Ausgaben der PK suchen**

In der oberen Menue-Leiste des AR im Feld "Bearbeiten" den Befehl "Erweiterte Suche" anklicken. Ein Neben-Fenster wird geöffnet, in dem Sie das gesuchte Stichwort eingeben können.

Automatisch wird zunächst "Aktuelles PDF-Dokument" eingestellt.

Durch Klick können Sie umstellen auf "**Alle PDF-Dokumente in ... Ordner suchen**"

Im Unter-Fenster "**Nach einem Ordner durchsuchen**" können Sie einen **Ordner mit allen Ausgaben der PK** einstellen, beispielsweise "ausgaben-pdf". Der eingestellte Ordner bleibt in "PDF durchsuchen" so lange erhalten, bis Sie einen anderen Ordner angeben. Es entsteht eine Liste zum Anklicken.

Eine Liste aller Fundstellen wird angezeigt. Durch Anklicken der **Fundstellen** können Sie direkt in der gesuchten Ausgabe der PK auf die entsprechende Seite springen.

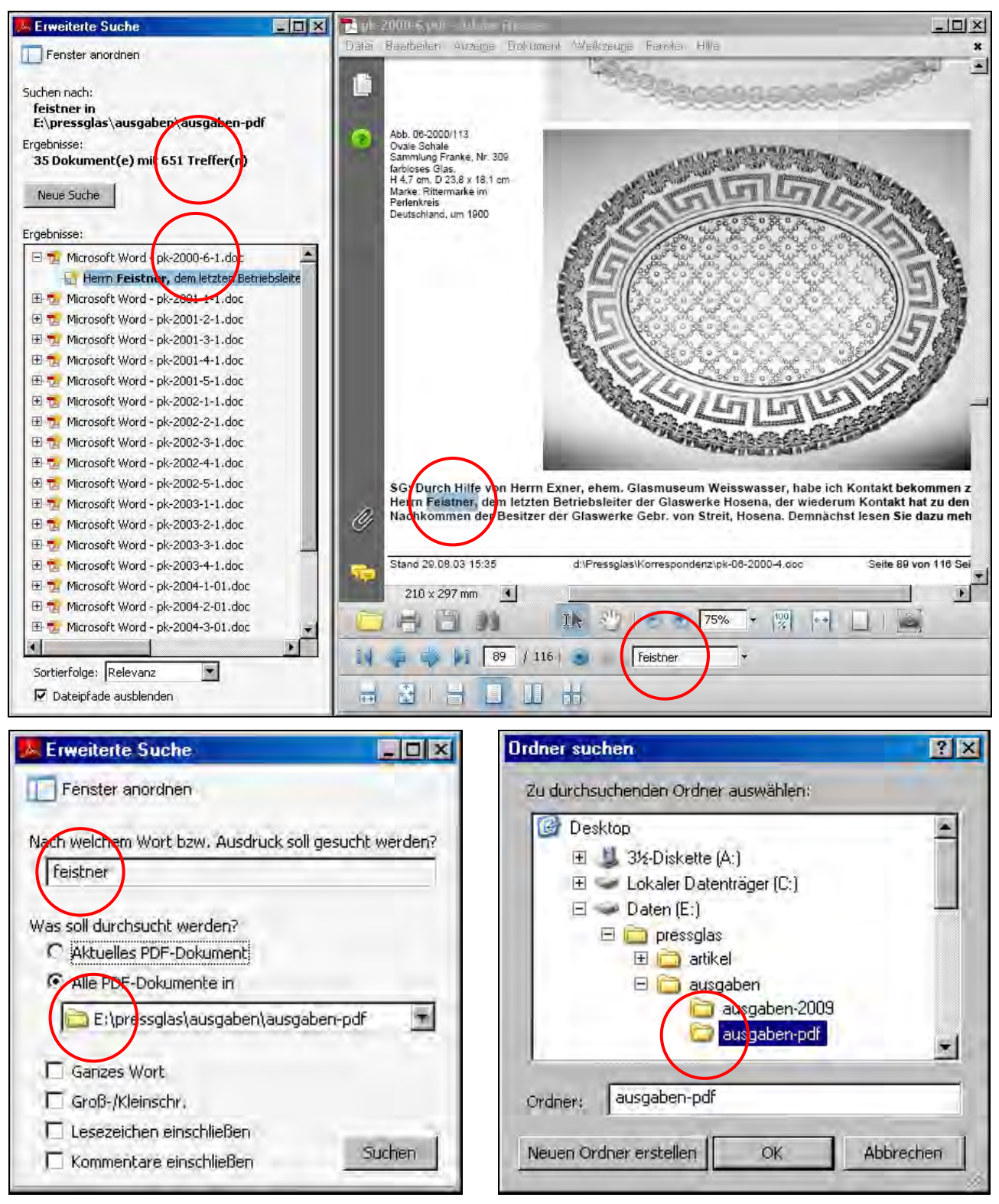

#### 10. Hilfe mit dem Neben-Fenster "Verfahren"

In **AR Version 8.1.3** (und Version 7.07) können Sie mit einem Klick auf das "Fragezeichen" links ein Neben-Fenster öffnen: "**Verfahren**" ... "**Grundlagen**" (AR 7.07 Allgemeine Themen). Darin werden die wichtigsten Funktionen genau beschrieben, die Sie mit der kostenlosen Version von AR 7.x bzw. AR 8.x ausführen können.

Dieses Fenster können Sie auch unter "**Hilfe**" in der oberen Menue-Leiste aufrufen.

In AR Version 8.1.3 können Sie unter "Hilfe" auch "Adobe Reader 8 Hilfe" aufrufen. Ein neues Fenster "Adobe Help **Viewer**" wird über die Verbindung zum Internet geöffnet.

Eine dritte Möglichkeit bei AR 8.1.3: unter "Hilfe" die Online-Hilfe "Adobe Reader Aufgaben" aufrufen.

In **AR Version 9.x** wird das Fenster "Verfahren" nicht mehr verwendet. Unter "Hilfe" können Sie hier "Adobe Reader **9 Hilfe**" aufrufen

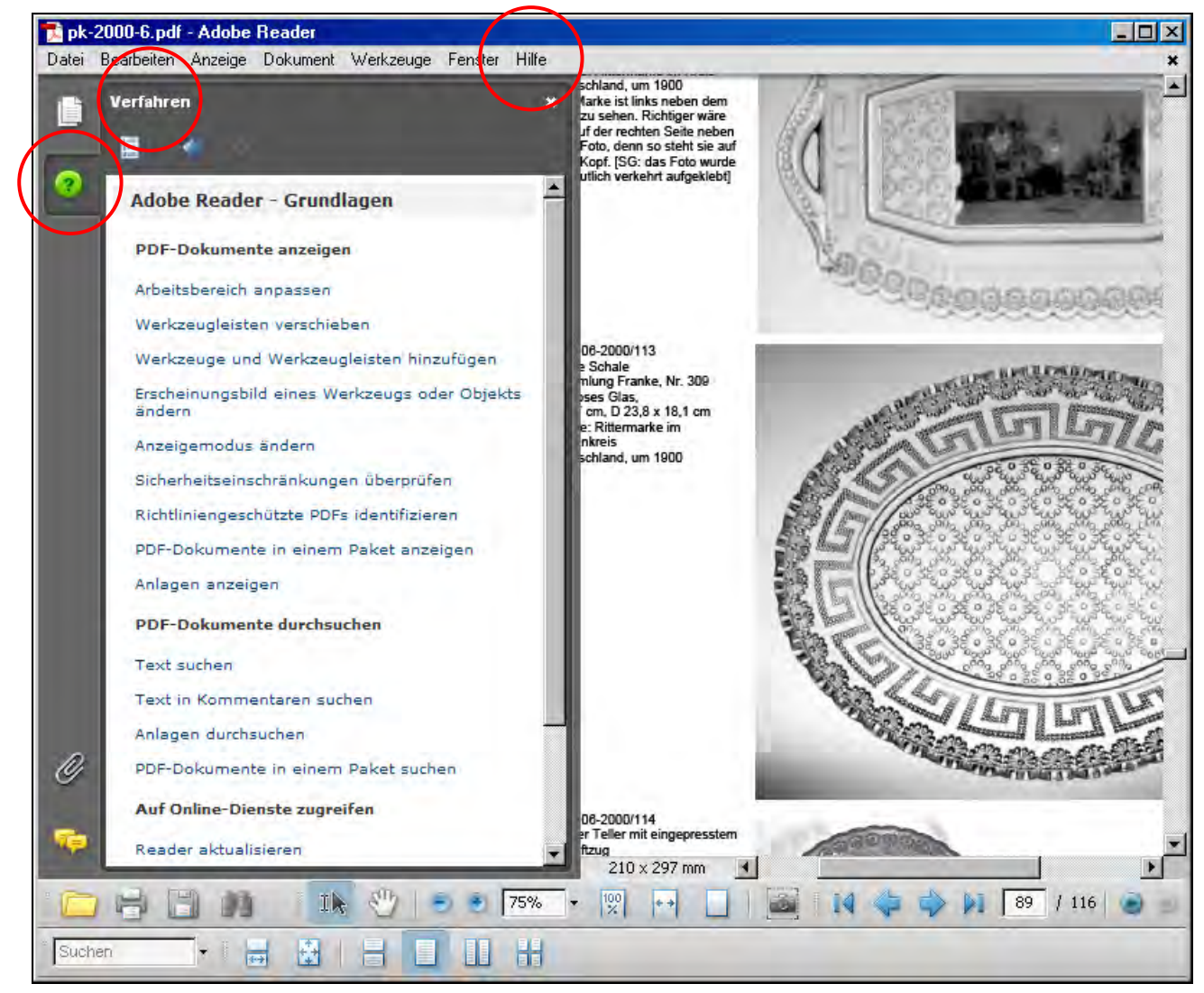

### **11. Adobe Reader (AR) selbst aus dem Internet herunter laden**

**Von der Adobe-Website können Sie ab 2009-01 nur die aktuelle Version AR 9.1 herunterladen!** 

**Das Herunterladen aus dem Internet dauert je nach Internet-Verbindung rund 5 Minuten! (26.6 MB)** 

Geben Sie in Ihrem Internet Explorer (oder in Mozilla Firefox) ein: **http://www.adobe.com/de**.

Klicken Sie rechts auf "Get Adobe Reader"

wählen Sie Ihr Betriebssystem in der aktuellen Version, z.B. **WINDOWS XP, SP2 - SP3 (ServicePack 3)** (oder klicken Sie auf "**Andere Version**", wenn Sie z.B. mit WINDOWS 2000 SP4, MAC-OS oder LINUX arbeiten) wählen Sie die Sprache "Deutsch"

klicken Sie auf "Herunterladen",

wählen Sie auf Ihrem Computer ein Verzeichnis zum Speichern der AR-Datei.

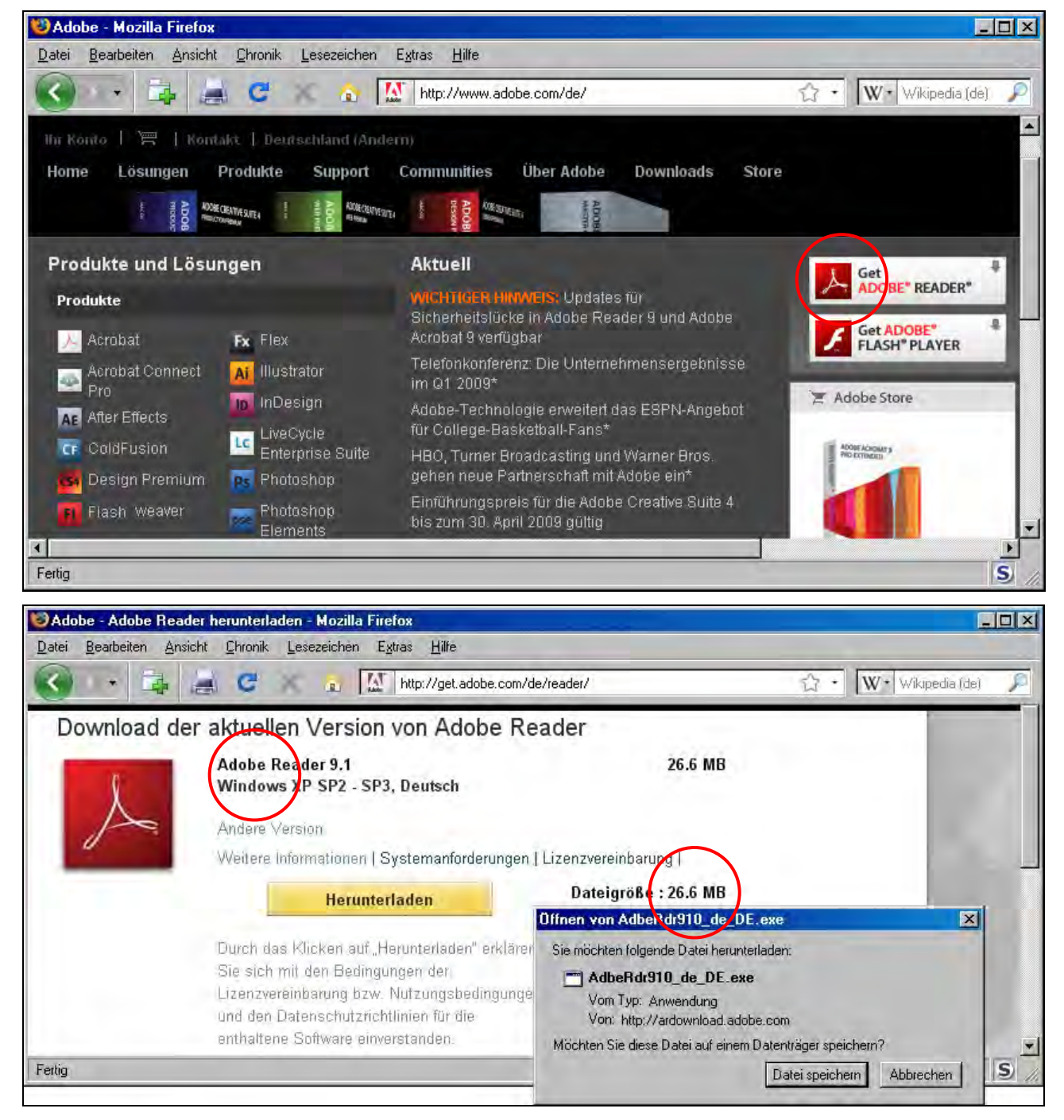

Suchen Sie die Datei "AdbeRdr<sup>910\_de\_DE.exe"</sup> im gewählten Verzeichnis und starten Sie die **Installation** mit einem Doppelklick

folgen Sie allen Anweisungen und starten Sie anschließend Ihren Computer neu.